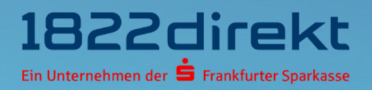

# So führen Sie einen Gerätewechsel zur Einrichtung des 1822TAN+ Verfahrens auf einem neuen Smartphone durch.

Bitte beachten Sie: Bitte laden Sie sich die 1822TAN+ App vorab in Ihrem App-Store herunter und halten Sie Ihre Telefon-PIN bereit.

#### Schritt 1

Melden Sie sich im Online-Banking an und führen Sie den Gerätewechsel für 1822TAN+ unter folgendem Menüpunkt durch: Einstellungen > TAN > TAN-Verfahren verwalten. Klicken Sie dort unter "1822TAN+" auf den Button "Gerät wechseln".

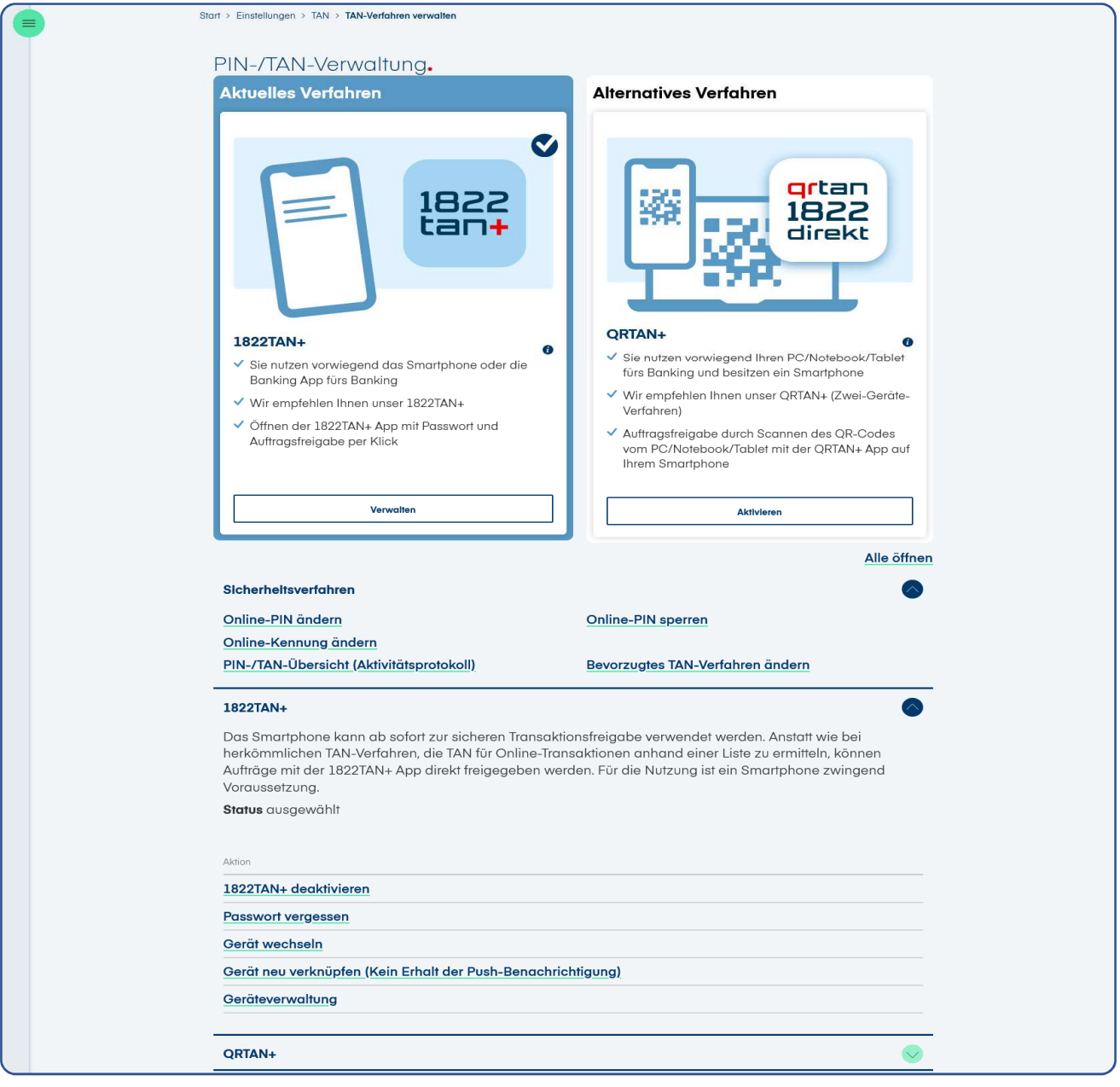

# Schritt 2

Nachdem Sie die 1822TAN+ App auf Ihrem Smartphone installiert haben, können Sie den Gerätwechsel mit klicken auf den Button "**Weiter**" fortführen.

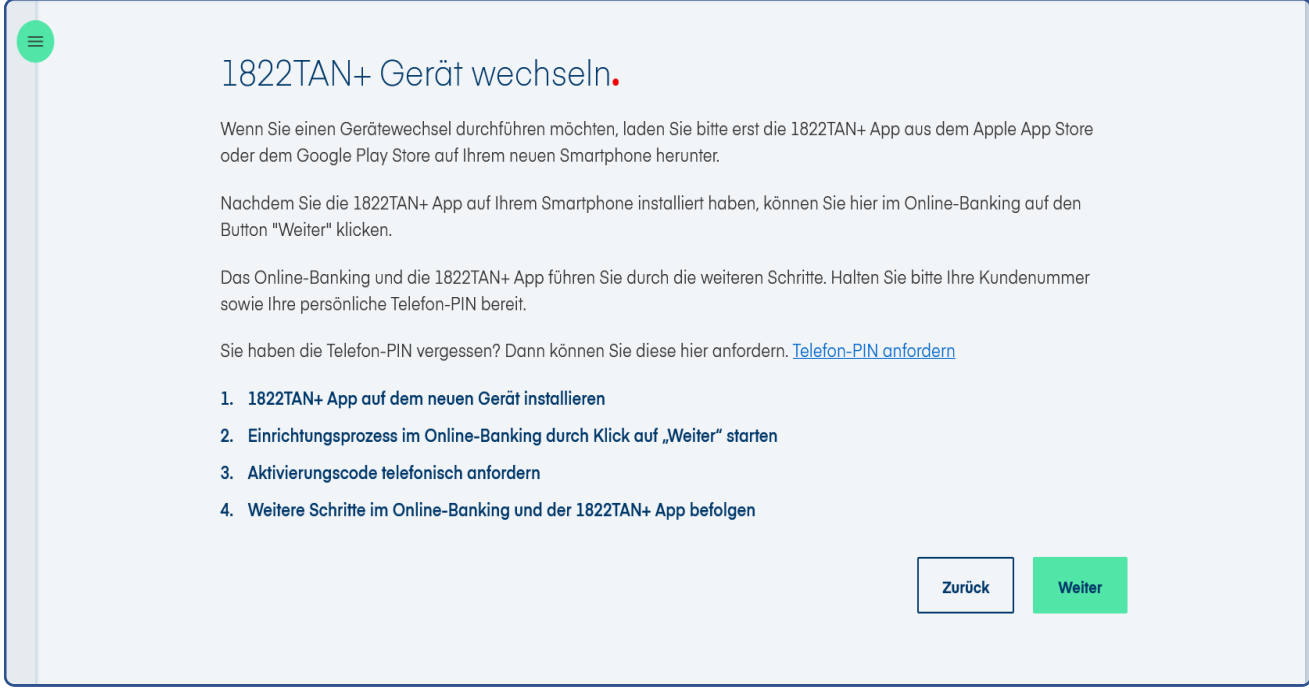

#### Schritt 3

Halten sie Ihre Kundennummer und Telefon-PIN bereit. Mit klicken auf den Button "Weiter" können Sie den Gerätwechsel fortführen.

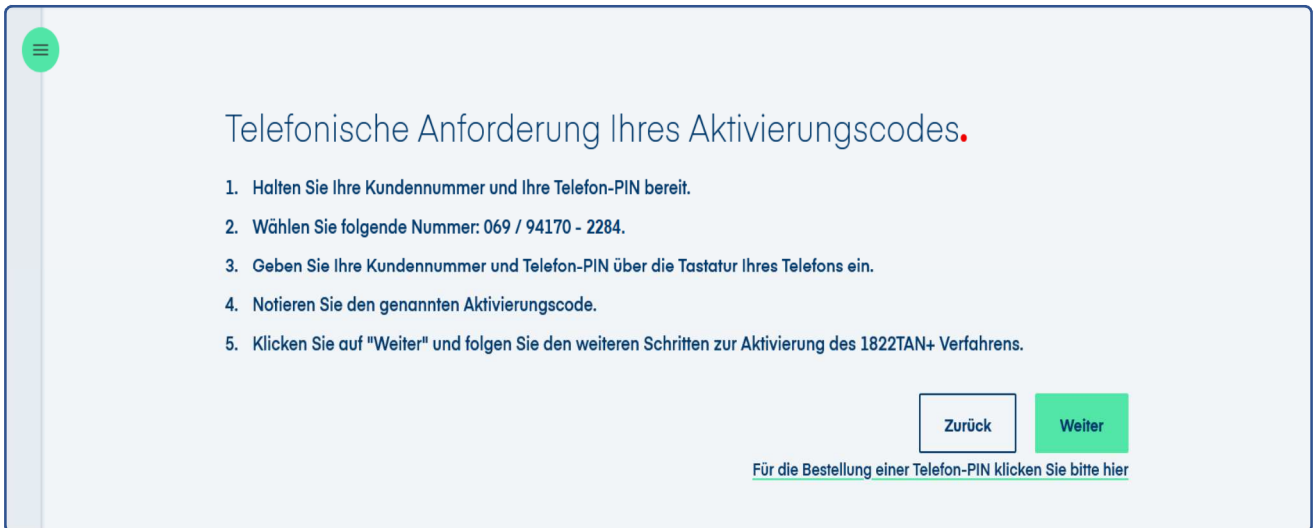

# Schritt 4

Lassen Sie die Seite mit dem QR-Code geöffnet und öffnen Sie parallel die 1822TAN+ App auf Ihrem Smartphone. Erlauben Sie dort den Zugriff auf die Kamera und scannen Sie den QR-Code mit Ihrer 1822TAN+ App. Nach erfolgreichem Scan werden Sie automatisch weitergeleitet.

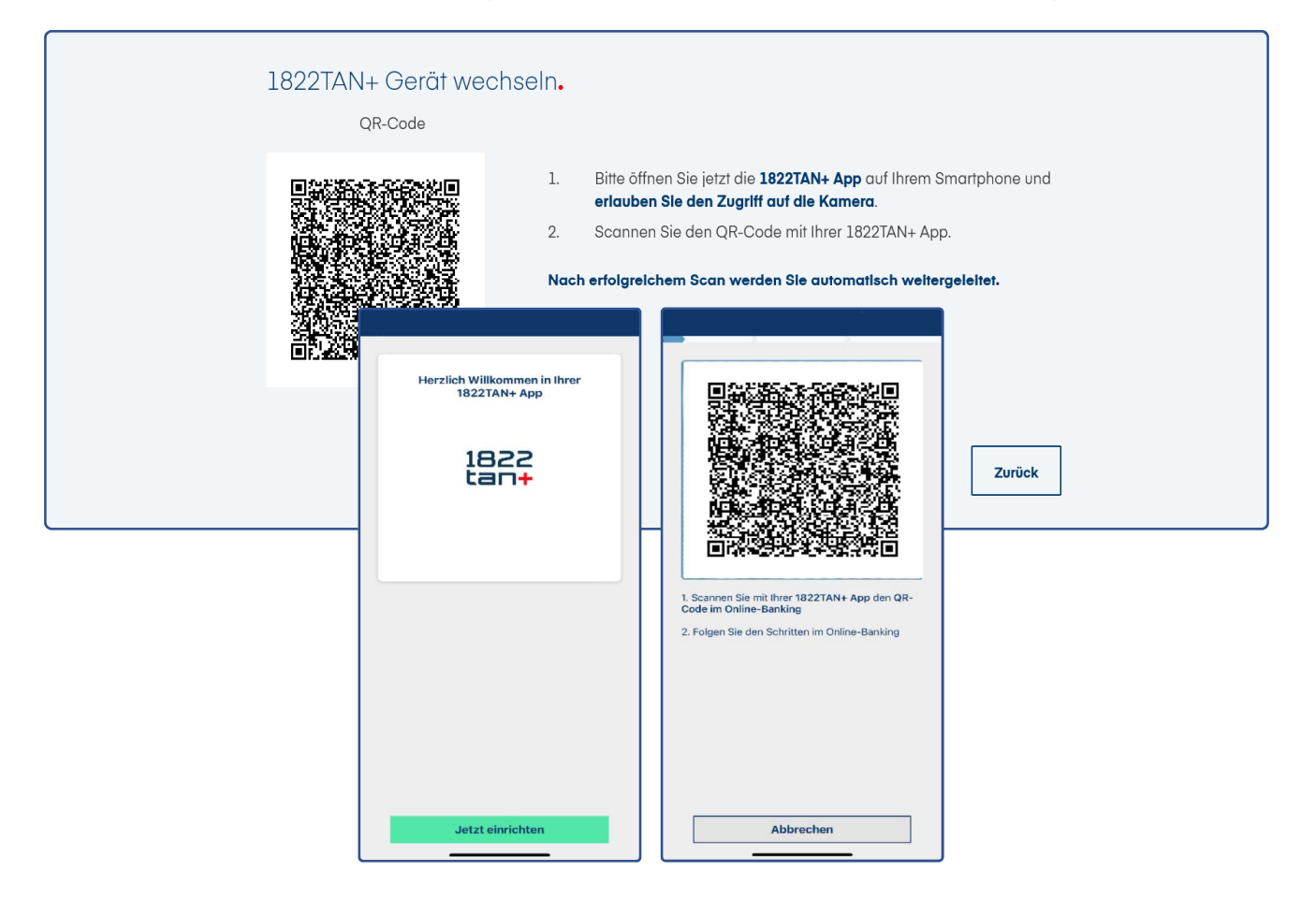

## Schritt 5

Vergeben Sie das App-Passwort und erlauben Sie den Empfang von Mitteilungen für die 1822TAN+ App. Dies ist für die Verwendung des 1822TAN+ Verfahrens erforderlich.

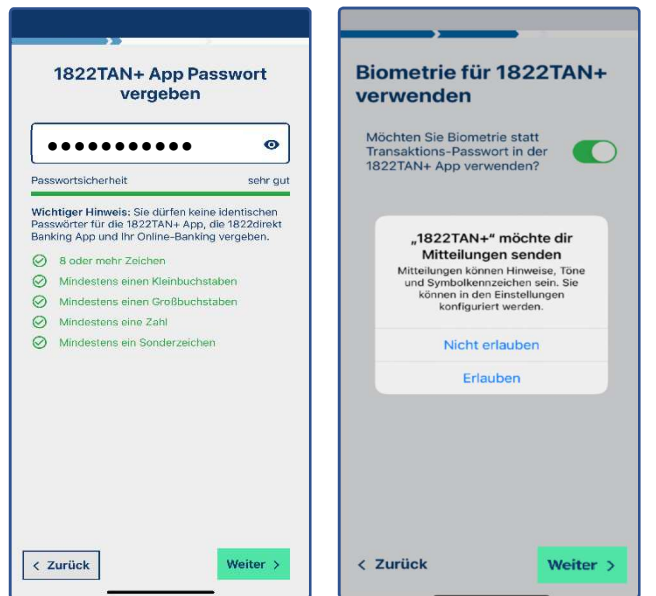

# Schritt 6

Geben Sie im letzten Schritt den am Telefon erhaltenen Aktivierungscode ein. Danach können Sie das 1822TAN+ Verfahren auf Ihrem neuen Gerät nutzen.

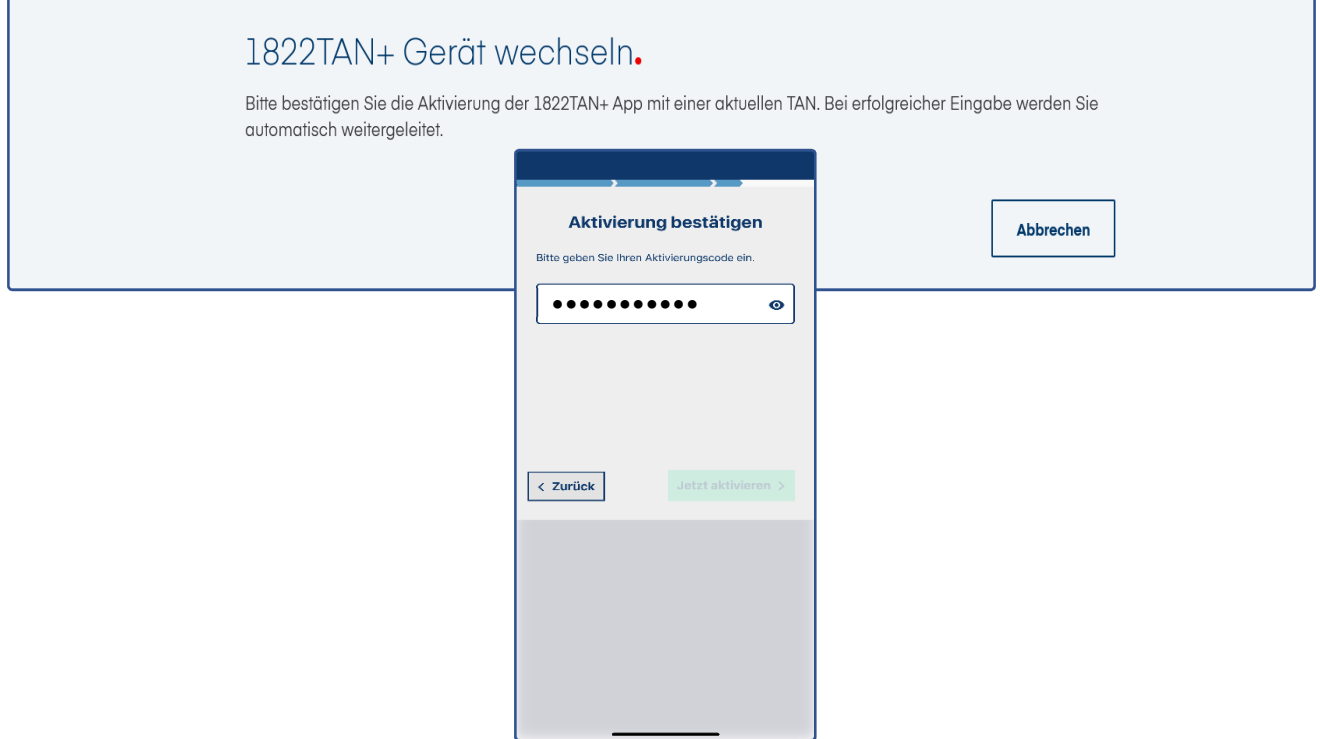

## Schritt 7

Sie können jetzt das 1822TAN+ Verfahren auf Ihrem neuen Gerät jetzt nutzen. Klicken Sie zum Abschluss im Online-Banking auf den Button "Weiter" und in der App auf den Button "OK".

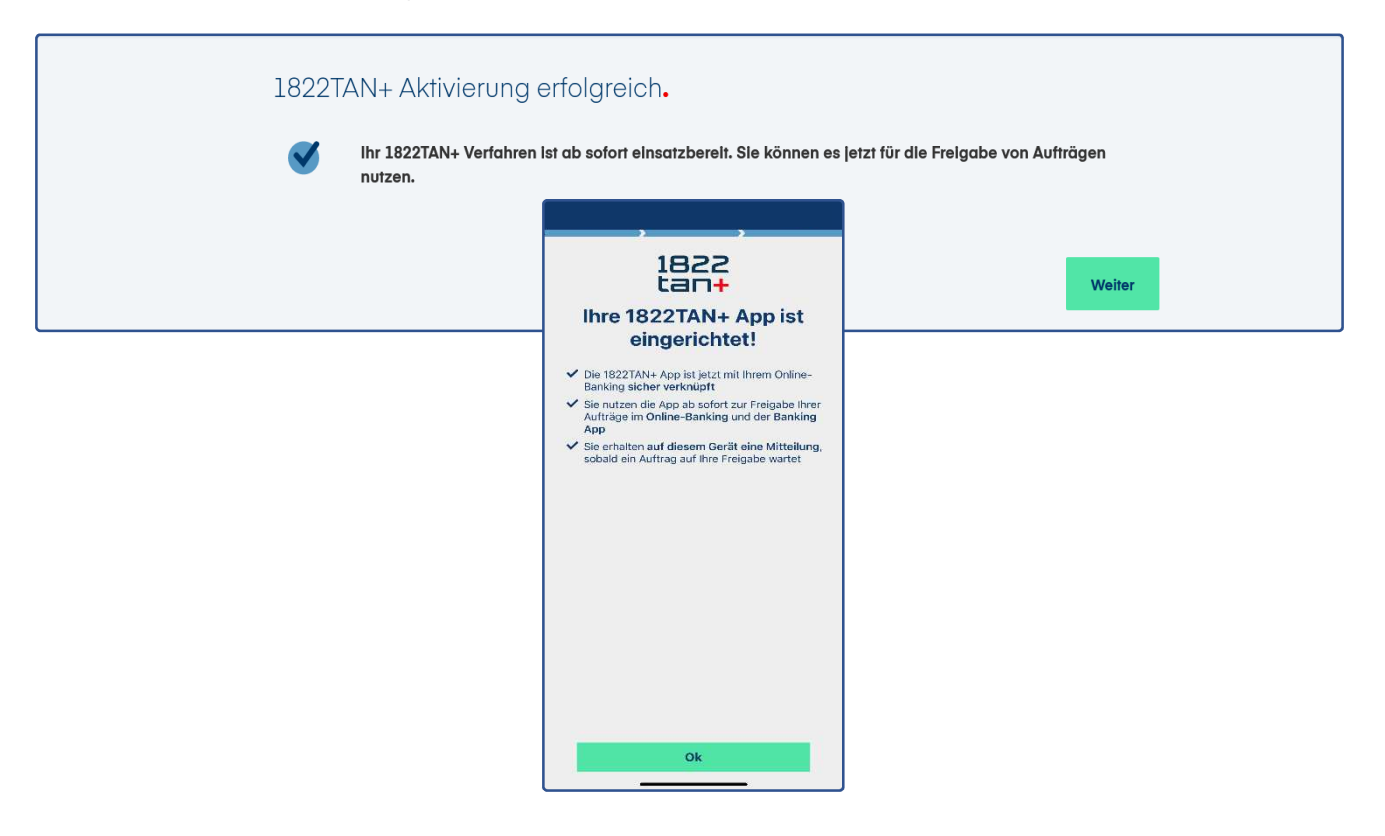